# **CONNEXION À L'ORDINATEUR PAR JETON (pour les gestionnaires d'accès)**

## **QU'EST-CE LA CONNEXION PAR JETON ET POURQUOI L'UTILISE-T-ON?**

La connexion par jeton constitue une **alternative à la connexion classique au moyen du nom d'utilisateur et du mot de passe**.

La connexion par jeton permet un accès plus rapide. En effet, **un seul code unique suffit pour autoriser plusieurs utilisateurs compétents à accéder à votre agenda central.** 

Les jetons globaux sont par ailleurs **plus simples à gérer** que les combinaisons nom d'utilisateur/mot de passe individuels au niveau de la personne.

*Attention: Nous partons de l'hypothèse que les ordinateurs sur lesquels vos utilisateurs travaillent sont sécurisés au moyen d'un mot de passe. Ce n'est que de cette manière que l'accès aux données sensibles est suffisamment protégé.*

### **Avantages d'une connexion par jeton:**

- 1. Accès convivial et (plus) rapide au système
- 2. Les utilisateurs ne doivent pas retenir de nom d'utilisateur/mot de passe individuel (et donc réduction du risque de perte de temps ou de divulgation d'identifiants de connexion par des post-its qui traînent)
- 3. Gestion des accès simplifiée (qui peut et qui ne peut pas utiliser l'agenda)

## **1 COMMENT CRÉER DES UTILISATEURS & DES JETONS?**

*Attention: Le tout premier gestionnaire des accès est toujours créé par l'équipe de support Doclr. Ensuite, la fonction ajouter des utilisateurs est uniquement disponible pour les utilisateurs de Doclr ayant des droits d'accès.* 

- 1. Cliquez en haut à droite sur l'icône
- 2. Sélectionnez UTILISATEURS

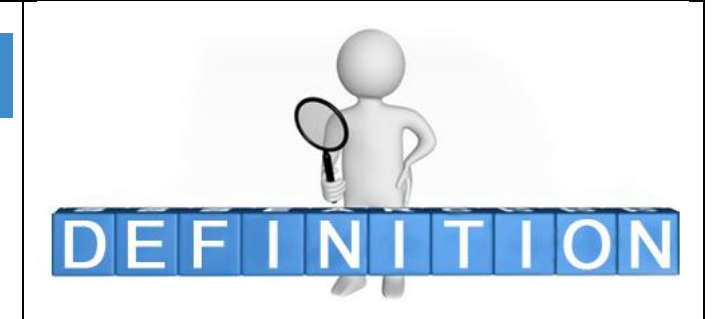

## *Installez un mot de passe sur l'ordinateur comme garantie supplémentaire importante !*

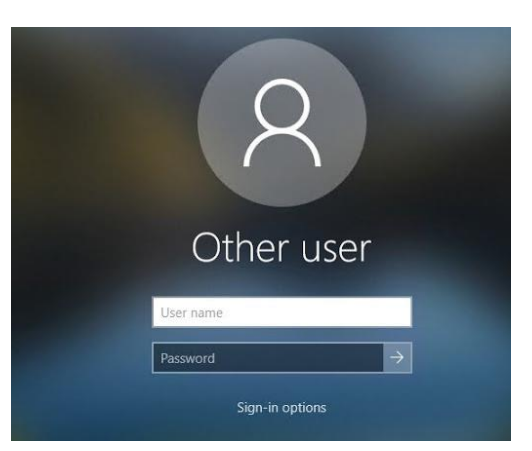

l'enregistrer. Créer un jeton pour un utilisateur Le jeton a été créé Nom  $#$ 1 Eleonore Milbou c. 4 Prénom personne nom@personnederenvoi.be Doorverwijzer de renvoi Nom personne de renvo 5 Renvoie Doclr renvoie@demo-doclr.be  $\overline{4}$ XXX 5 **XXX**  $6\phantom{1}6$ **XXX** Vous devez bien entendu introduire une adresse électronique pour tout jeton et vous ne disposez sans doute pas encore d'une adresse électronique Un exemple: spécifique pour tout ordinateur. Nous vous proposons une solution très utile à cet effet ! **Saviez-vous que vous pouvez utiliser n'importe quelle adresse électronique pour constituer**  *Doclr.be, ©2020 5/6*

## **UNE RÈGLE D'OR !**

**Créez de préférence des jetons par ordinateur au lieu d'attribuer des jetons à chaque collaborateur individuel.** Tous les utilisateurs qui travaillent sur le même ordinateur peuvent ainsi se connecter avec le même accès rapide et la liste des jetons à gérer reste transparente pour vous en tant que gestionnaire des accès.

## 3. Cliquez sur NOUVEL UTILISATEUR et complétez avec précision les champs demandés (et

obligatoires)

5. Créer un jeton (TOKEN):

4. **OU** écrasez les informations contenues dans l'utilisateur démo que nous avons préparé pour vous

a. Cliquez dans la colonne 'TOKEN' sur CRÉER

un jeton. Cliquez sur CONFIRMER

c. Cliquez dans la liste des utilisateurs sur MONTRER pour contrôler le jeton et

b. Le système génère à présent automatiquement

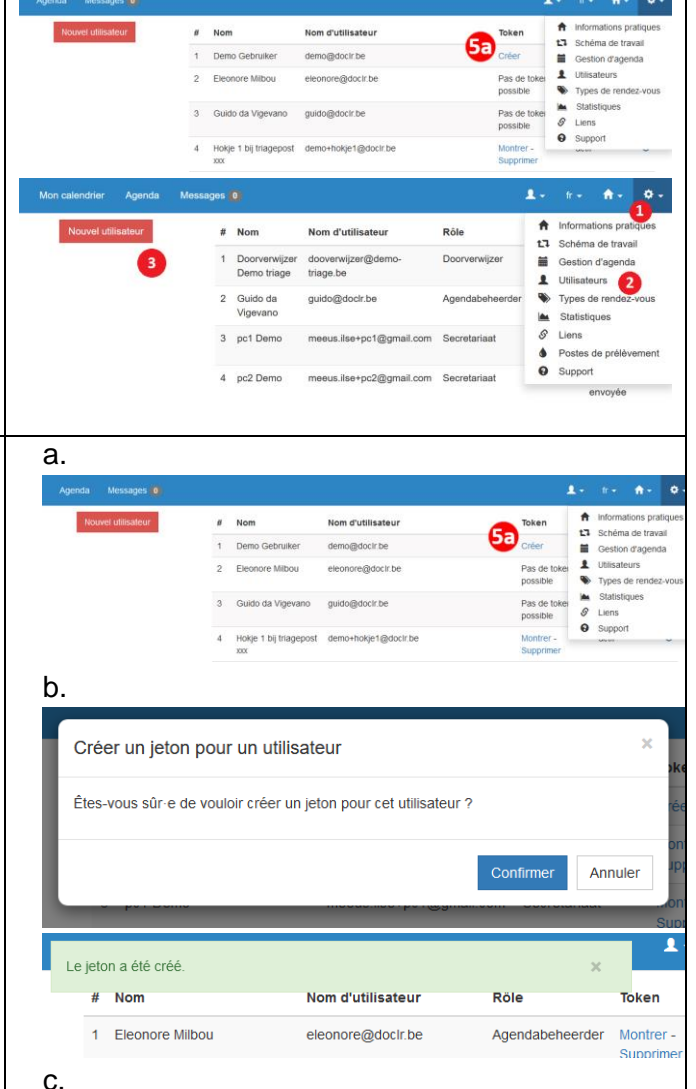

Montrer-Hokie 1 bij triagepost demo+hokie1@doclr.be Supprimer Hokie 2 bij triagepost demo+hokie2@doclr.be Pas de token possible Hokje 3 bij triagepost demo+hokje3@docIr.be Créer

Vous pouvez utiliser [info@doclr.be](about:blank) pour créer plusieurs adresses électroniques uniques par exemple en créant les variantes suivantes:

 $\circledcirc$ 

 $^{\circ}$ 

invitation

envoyée

actif

Créer

Montrer-

Supprimer

Doorverwijzer

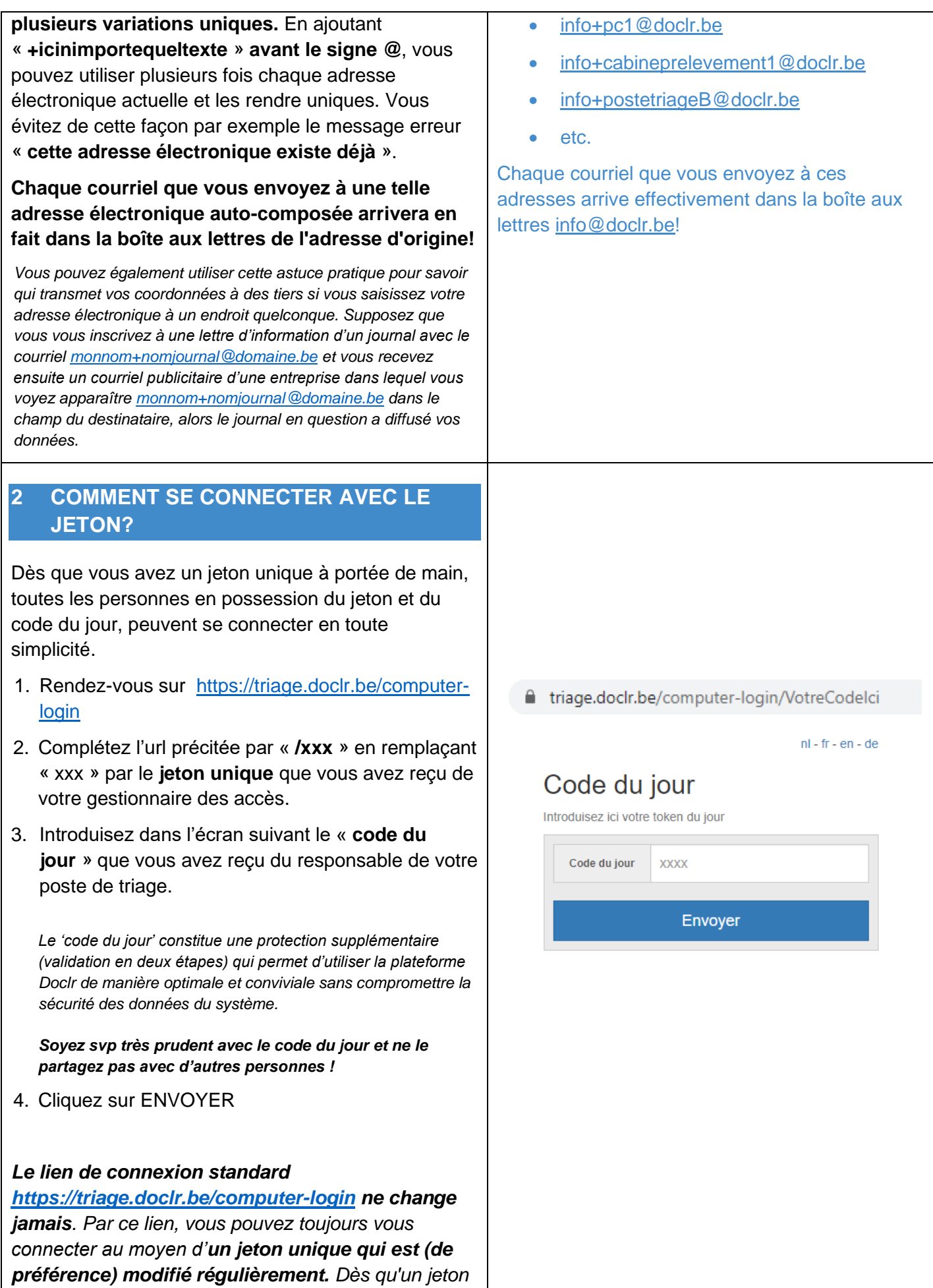

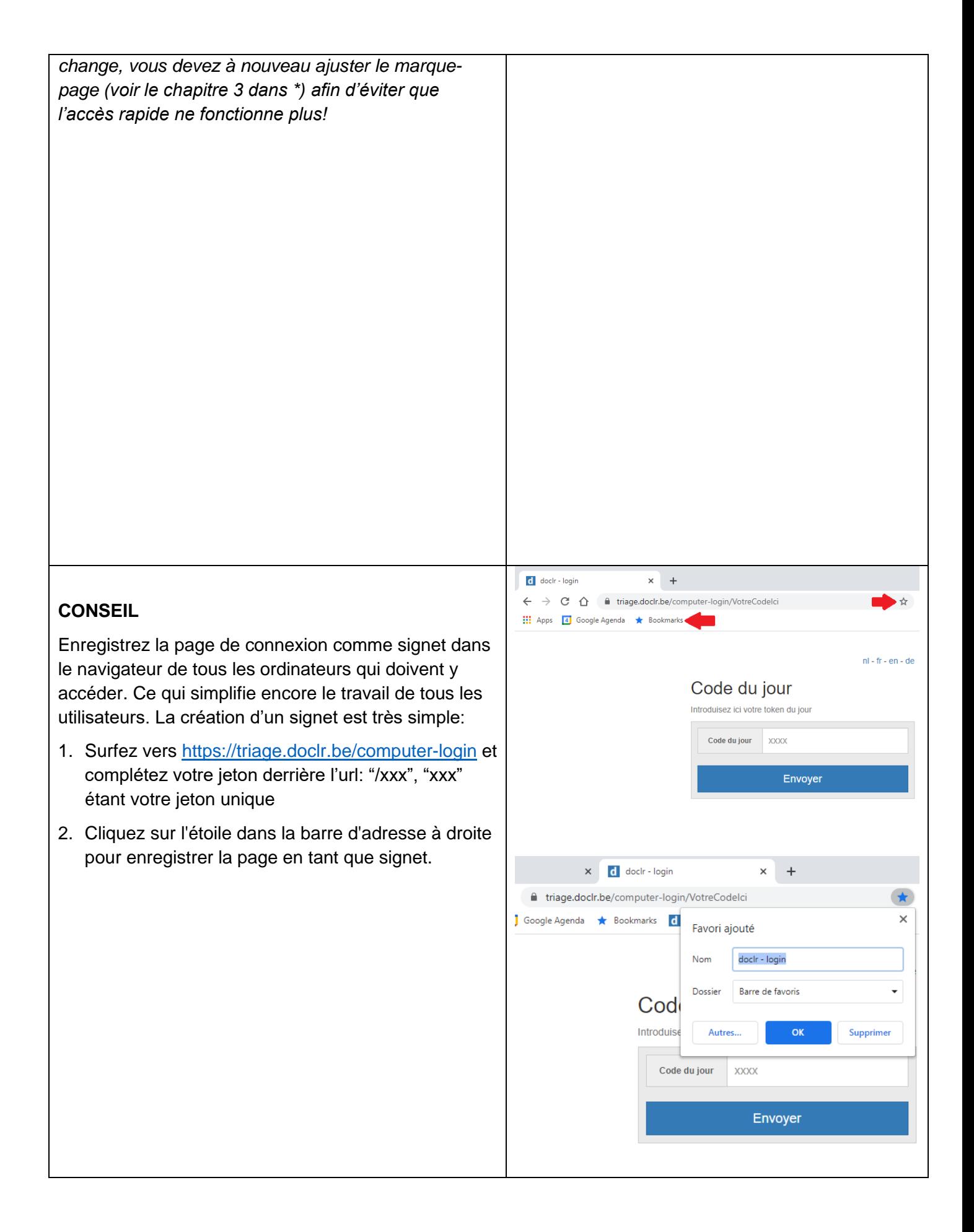

## **3 CODE DU JOUR**

En tant que gestionnaire des accès, vous recevez quotidiennement le 'code du jour' dont les utilisateurs ont besoin pour se connecter par jeton informatique. Afin d'éviter de devoir transmettre ce code chaque jour, il est possible d'activer un paramètre d'envoi automatique quotidien à certains destinataires. Ces destinataires reçoivent le code dans un **courriel** qui arrive chaque matin aux alentours de 6 heures.

Si vous le souhaitez, vous pouvez **adapter manuellement** le code du jour dans votre profil utilisateur (icône  $\blacktriangle$  > 'Données'). Le système génère automatiquement un nouveau code tous les jours.

Sur la même page en bas, vous pouvez **ajouter des destinataires**. Cliquez sur 'Ajouter': introduisez l'adresse électronique et le numéro de GSM; cliquez sur 'Confirmer' pour enregistrer.

#### Messages 0 Agenda

Modifiez les données de '{{username}'.

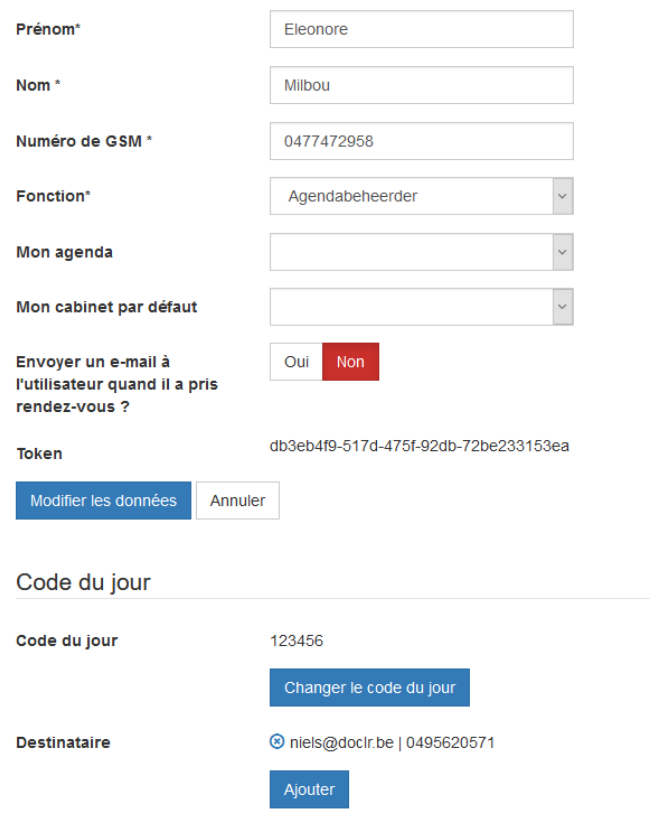

#### **5 WHAT'S NEXT?**

Une fois que le marque-page (bookmark) est installé sur chaque ordinateur:

- **vous donnez une seule fois des explications** aux utilisateurs de votre poste de prélèvement Où doivent-ils exactement cliquer pour la connexion par jeton? Qui doivent-ils avertir lors de l'apparition d'un message erreur (par exemple suite à un jeton modifié)?
- vous ou vos collègues-gestionnaires des accès communiquez **au début de chaque jour ouvrable le code du jour aux différents utilisateurs de Doclr.**
- **vous contrôlez régulièrement la liste des utilisateurs** dans Doclr et vous supprimez les utilisateurs obsolètes. Écrasez aussi régulièrement les jetons existants déjà afin de minimaliser tout risque de perte de données / d'accès par des personnes non autorisées dans les postes de prélèvement qui utilisent la plateforme Doclr.

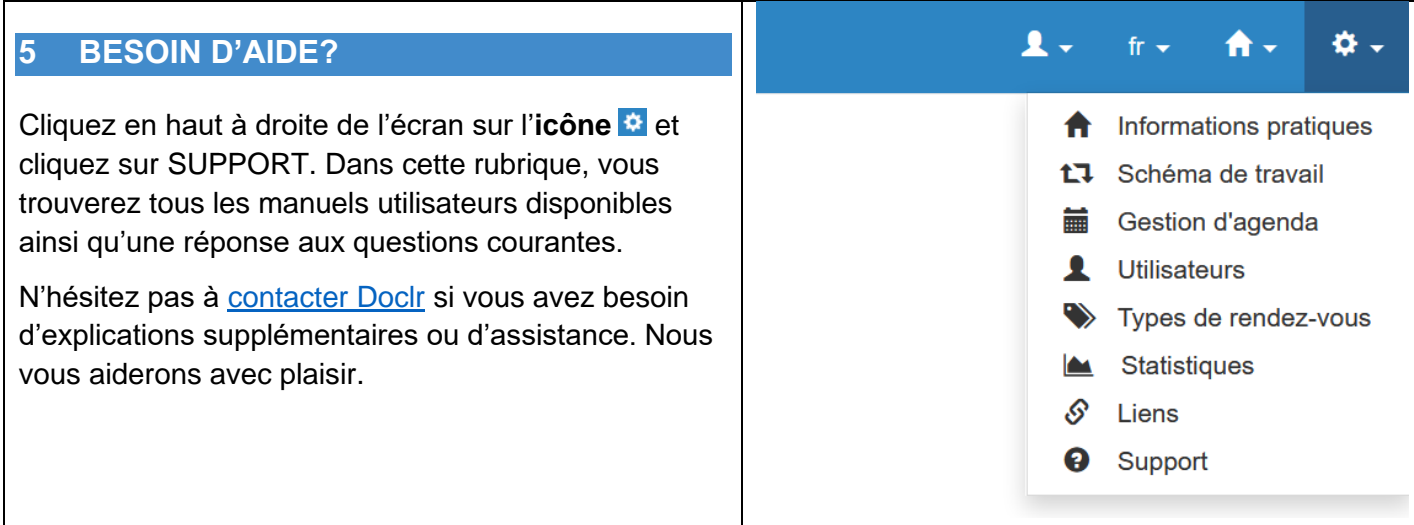